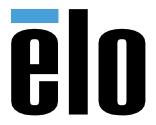

# **USER MANUAL**

**Elo Touch Solutions**I-Series 4.0 Value Backpack

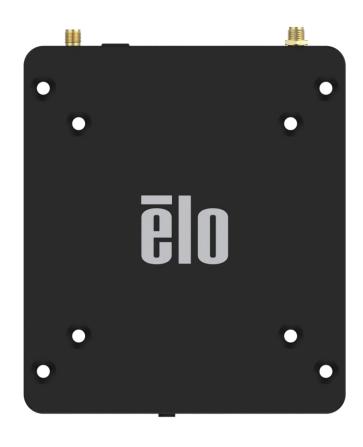

Copyright © 2021 Elo Touch Solutions, Inc. All Rights Reserved.

No part of this publication may be reproduced, transmitted, transcribed, stored in a retrieval system, or translated into any language or computer language, in any form or by any means, including, but not limited to, electronic, magnetic, optical, chemical, manual, or otherwise without prior written permission of Elo Touch Solutions, Inc.

#### Disclaimer

The information in this document is subject to change without notice. Elo Touch Solutions, Inc., and its Affiliates (collectively "Elo") makes no representations or warranties with respect to the contents herein, and specifically disclaims any implied warranties of merchantability or fitness for a particular purpose. Elo reserves the right to revise this publication and to make changes from time to time in the content hereof without obligation of Elo to notify any person of such revisions or changes.

#### Trademark Acknowledgments

Elo, Elo (logo), Elo Touch, Elo Touch Solutions, EloView, are trademarks of Elo and its Affiliates.

User Manual –I-Series 4.0 Backpack

UM600694 Rev A page 2 of 73

## Contents

| Section 1: Intro | duction                                   | 6  |
|------------------|-------------------------------------------|----|
|                  | Product Description                       | 7  |
|                  | Overview – Specifications                 | 7  |
|                  | Features: I-Series 4.0 value backpack     | 8  |
|                  |                                           |    |
| Section 2: Gett  | ing Started                               | 9  |
|                  | Unpacking                                 | 10 |
|                  | Connecting to an Elo Touch Monitor        | 10 |
|                  | Power Button                              | 10 |
|                  | Power LED Status                          | 11 |
|                  | Elo Hub Home Screen – Enroll with Eloview | 14 |
|                  | Lock and Home Screens – GMS               | 16 |
|                  |                                           |    |
| Section 3:Syste  | em Setting                                | 21 |
|                  | Network & Internet                        | 22 |
|                  | Wi-Fi hotspot                             | 23 |
|                  | Connected devices                         | 25 |
|                  | Apps & Notifications                      | 29 |
|                  | Display                                   | 32 |
|                  | Screen timeout                            | 33 |
|                  | Auto-rotation screen                      | 33 |
|                  | Font size                                 | 33 |
|                  | Display size                              | 34 |
|                  | Sound                                     | 37 |
|                  | Storage                                   | 41 |
|                  | Storage Manager                           | 41 |
|                  | Privacy                                   | 42 |

|            | Location                                    | 43 |
|------------|---------------------------------------------|----|
|            | Security                                    | 44 |
|            | Accounts                                    | 47 |
|            | Accessibility                               | 48 |
|            | Digitial Wellbeing & parental controls      | 50 |
|            | System                                      | 51 |
|            | Reset options                               | 54 |
|            | Multiple users                              | 54 |
|            | To switch users                             | 54 |
|            | To add user                                 | 54 |
|            | To delete guest from the device             |    |
|            | To rename Admin Profile info                |    |
|            | Developer                                   |    |
|            | About tablet                                |    |
|            | AD001 (dble1                                | 50 |
| Section 4: | Operational                                 | 57 |
|            | About Camera App                            | 58 |
|            | Take a Picture and Record Video             | 59 |
|            | Take a Screenshot                           | 60 |
|            | File Application                            | 60 |
|            | General-purpose Input/Output (GPIO) Support | 62 |
|            | About Android Debug Bridge (ADB) control    | 63 |
|            | Factory Full Reset                          | 64 |
|            |                                             |    |
| Section 5: | Technical Support and Maintenance           | 65 |
|            | Technical Assistance                        | 65 |
|            | Elo I-Series Backpack 4.0 Care and Handling | 66 |
| Section 6: | Regulatory Information                      | 67 |
|            | Electrical Safety Information               |    |
|            | Emissions and Immunity Information          | 67 |
|            |                                             |    |

| Section 7: War | ranty Information                                        |
|----------------|----------------------------------------------------------|
|                | Waste Electrical & Electronic Equipment Directive (WEEE) |
|                | Agency Certifications                                    |
|                | Radio Equipment Directive                                |

# Section 1

# Introduction

User Manual –I-Series 4.0 Backpack UM600694 Rev A page 6 of 73

# **Product Description**

Your new Elo Backpack 4.0 system provides the reliable performance from Elo that can be paired with an external monitor. This creates a natural flow of information between a user and the Elo Backpack.

# Overview – Specifications

| Feature                      | Specification                                                       |
|------------------------------|---------------------------------------------------------------------|
| Operating System             | Android™ 10                                                         |
| Processor                    | Rockchip RK3399                                                     |
| Memory                       | 4GB RAM                                                             |
| Internal Storage             | 32GB NAND flash memory                                              |
| Micro-SD                     | Support for microSD cards (up to 128GB)                             |
| Wi-Fi + Bluetooth            | IEEE 802.11a/b/g/n/ac + Bluetooth 5.0 with BLE via external antenna |
| USB Port                     | 1x Type-C<br>4x USB 3.0 Type A                                      |
| General Purpose Input/Output | 1x GPIO slot available                                              |
| Video Ports                  | 1x HDMI up to 4k60<br>1x Type C up to 1080p                         |
| Ethernet                     | 100//100/1000MHz RJ45 Port                                          |

User Manual –I-Series 4.0 Backpack UM600694 Rev A page 7 of 73

# Features: I-Series 4.0 value backpack

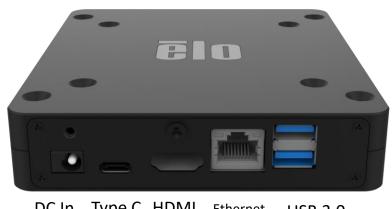

DC In Type C HDMI Ethernet **USB 3.0** 

Rear IO Front IO

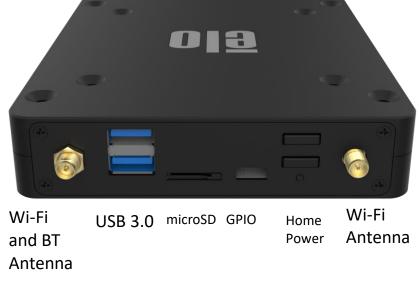

User Manual –I-Series 4.0 Backpack UM600694 Rev A page 8 of 73

## Section 2

# Getting Started

User Manual –I-Series 4.0 Backpack

#### Unpacking

Verify that the box contains:

- Elo I-Series 4.0 Backpack
- Power Brick
- Region Specific power cable
- Quick Install Guide

Remove all protective materials from the device.

Inspect the device for damage.

Report immediately if system has damage and/or missing items as listed above.

#### Connecting to an Elo Touch Monitor

If using an HDMI monitor, connect the HDMI cable from the Elo Backpack to the HDMI port on the monitor.

Connect the USB Type A to type B cable from the Elo Backpack to the monitor.

Connect the DC cable to the Elo Backpack and secure the DC cable with the provided screw.

If using a Type C monitor, connect the Type C cable from the Elo Backpack to the Type C port on the monitor.

Note: Ensure that the external monitor is powered via its power brick.

Connect the DC cable to the Elo Backpack and secure the DC cable with the provided screw.

#### **Power Button**

Note: As soon as power is applied to the system, the device will boot up.

- To turn ON the system, press power button for 500 milliseconds.
- To Shut down or Restart, press and hold the power button for more than 2 seconds and follow the on-screen display menu.
- To force the system to Shut down, press and hold the power button for 12 seconds.
- To bring the system out of sleep/standby mode, either press the power button once or touch the screen.

# Power LED Status

| POWER LED STATUS | DESCRIPTION |
|------------------|-------------|
| OFF              | OFF         |
| Solid White      | Power ON    |
| Solid Orange     | Power OFF   |
| Blinking White   | Idle Mode   |

User Manual –I-Series 4.0 Backpack

UM600694 Rev A page 11 of 73

#### Power / Function Buttons Features and Gestures

#### Power button On-Screen display menu

If the power button is pressed for more than 2 seconds, a pop-up screen menu will appear.

#### Android Home

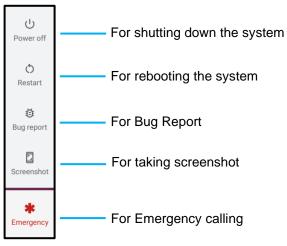

#### Eloview

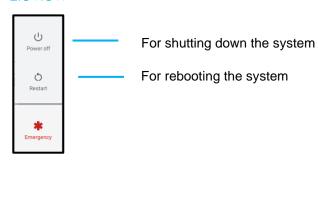

User Manual –I-Series 4.0 Backpack UM600694 Rev A page 12 of 73

#### **Out of Box Experience (OOBE)**

#### Step 1:

 Tap anywhere to proceed with set up.

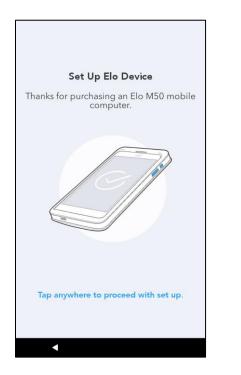

#### Step 2:

- Connect to Wi-Fi or tap "Set up offline" to skip Wi-Fi set up.
- To enroll with EloView you must connect to Wi-Fi.

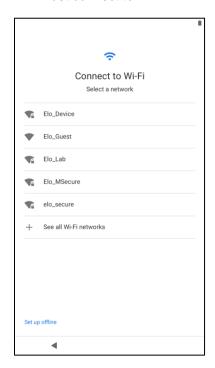

#### Step 3:

- Choose the following set up method.
- Follow on-screen instruction to complete the set up.

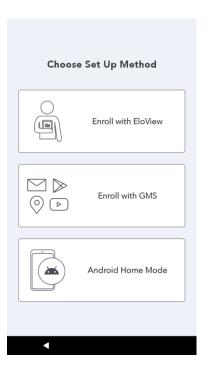

User Manual –I-Series 4.0 Backpack

UM600694 Rev A page 13 of 73

#### Elo Hub Home Screen – Enroll with Eloview

Refer to ELOVIEW SUPPORT PAGE on www.elotouch.com for Eloview information

The Elo Hub Home Screen is the starting point for navigating of the device. You can place your favorite apps and widgets here. Note: The images below may appear different from the actual device.

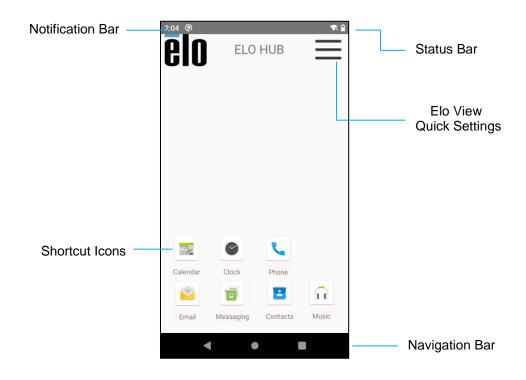

#### **Navigation Bar**

- Recent App Return to the previous page.
- **Home** Return to the home screen.
- **Back** Switch between recently used apps.

User Manual –I-Series 4.0 Backpack UM600694 Rev A page 14 of 73

#### **Elo Hub Quick Settings**

To access the Quick Settings, tap = 3 lines menu from Elo Hub Home Screen. Located on the upper right side.

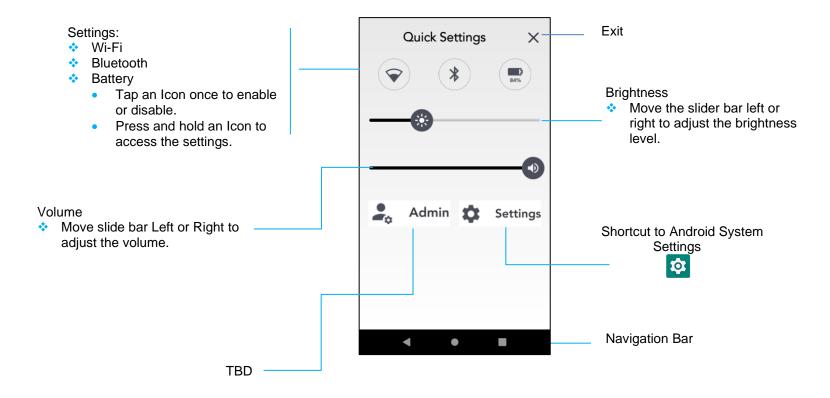

User Manual –I-Series 4.0 Backpack UM600694 Rev A page 15 of 73

#### Lock and Home Screens - GMS

Note: The images below may appear different from the actual system.

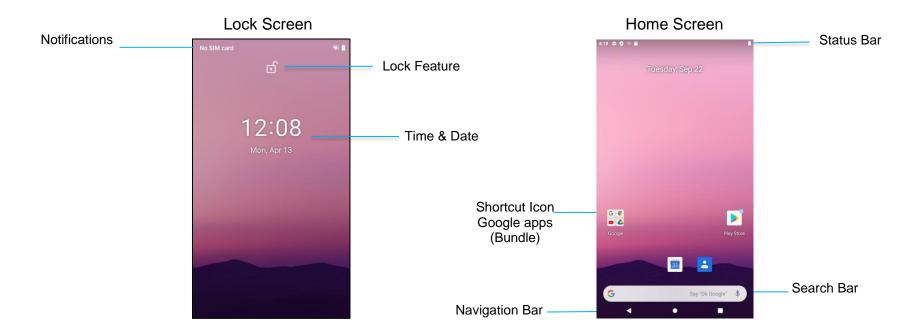

Home Screen is the starting point for navigating the I-Series device. You can place your favorite apps and widgets here.

- To unlock the screen to Home Screen, swipe up on the Lock Screen.
   Note: The default security is Swipe. Refer to Security settings section in this manual for advanced settings.
- To Lock the screen, press the power button once.

#### **Navigation Bar**

- Recent App Return to the previous page.
- Home Return to the home screen.
- **Back** Switch between recently used apps.

User Manual –I-Series 4.0 Backpack UM600694 Rev A page 16 of 73

#### **Notification Panel**

The notification panel allows for quick access to setting shortcuts and notification alerts.

Note: The images below may appear different from the actual device.

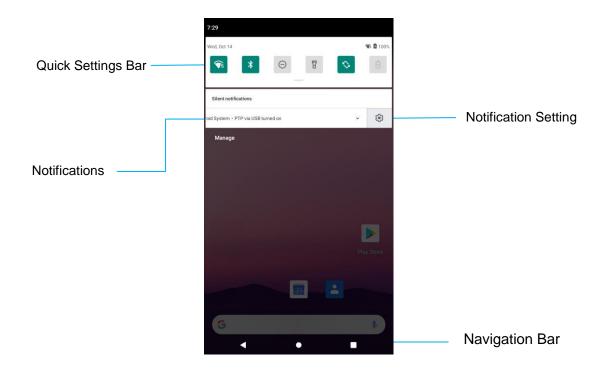

#### To open the Notification Panel

- From the **Home Screen**, swipe down from the top of the touch screen.
- To clear a single notification alert, drag the notification all the way to the left or right.
- To clear all notification alerts, tap "Clear".
- To customize notification alerts, drag the notification halfway to the left or right then tap 🥨 setting.
- To exit, tap the **Navigation Bar** feature or swipe up the notification alert menu.

User Manual –I-Series 4.0 Backpack UM600694 Rev A page 17 of 73

#### **Quick Access Panel**

Access Panel allows for quick access frequently used settings, Brightness, and a shortcut to Android System Settings. Note: The images below may appear different from the actual computer.

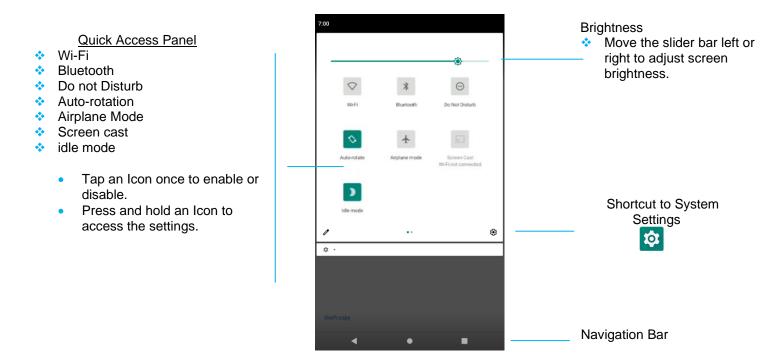

#### To open the Full Quick Access Panel

- From the **Lock Screen**, swipe down from top of the touch screen once.
- From the **Home Screen**, swipe down with two fingers from top of the touch screen.
- If the Notification Panel is open swipe down from the Quick Settings bar.
- For additional shortcut Icon's swipe screen from right to left.
- Tap Navigation Bar to exit.

User Manual –I-Series 4.0 Backpack UM600694 Rev A page 18 of 73

#### **Application Drawer & Google Application**

The application drawer is a menu containing all of the applications installed on the device including System Settings. This is different from the Home Screen, as it contains every installed app and cannot be customized.

Note: The images below may appear different from the actual computer.

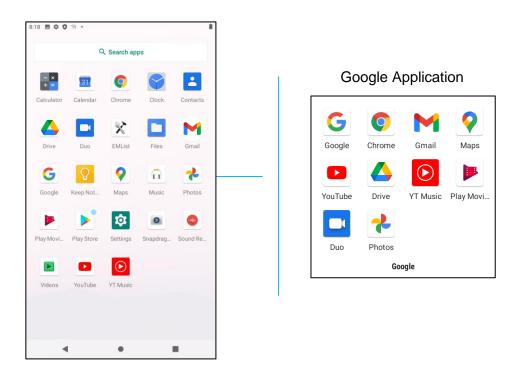

#### To open the Application Drawer (Manager)

- Swipe up the **Navigation Bar** from the **Home screen**.
- To open an application, tap once.
- To exit from the **Application Drawer**, tap the Navigation Bar or swipe down.

User Manual –I-Series 4.0 Backpack UM600694 Rev A page 19 of 73

#### Customize and add a shortcut to the Home Screen.

Note: The images below may appear different from the actual computer.

- From the **Application drawer**, press and hold an app or (Icon) then drag the Icon to move the app to the **Home Screen**.
- Drag the Icon into new location and release.

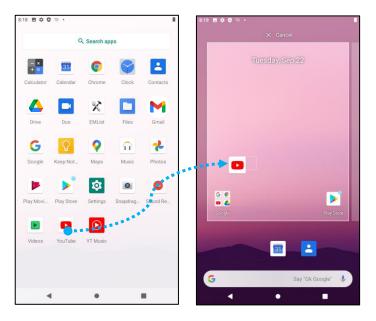

- To cancel, drag the icon to "X Cancel".
- To remove a shortcut Icon from home screen, press and hold the Icon then drag the Icon to "X Remove".
- To uninstall an app, press and hold then drag the icon to "Uninstall".

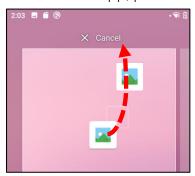

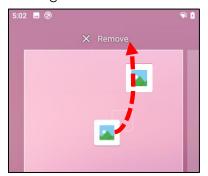

User Manual –I-Series 4.0 Backpack UM600694 Rev A page 20 of 73

## **Section 3**

# System Settings

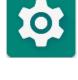

The System Settings menu allows you to control most aspects of your device - everything from establishing a new Wi-Fi or Bluetooth connection, to installing a third-party onscreen keyboard, to adjusting system sounds and screen brightness.

User Manual –I-Series 4.0 Backpack

UM600694 Rev A page 21 of 73

#### Network & Internet

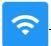

The Network & Internet application allows you to access Wi-Fi, Airplane Mode, Mobile plan, Hotspot, Tethering and Advanced settings of Data Saver, VPN and DNS.

To set up Network and Internet, <u>enter</u> Settings  $\rightarrow$  Network & Internet  $\rightarrow$ 

#### Wi-Fi

- Tap Wi-Fi.
- Tap **Use Wi-Fi** to enable
- From the list, select a wireless network.
- When prompted enter the network password.
- Tap Connect.

For additional Network detail information's (IP address, Security, Frequency and Advanced), tap setting of the network (e.g. xfinitywifi).

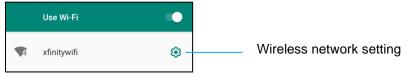

#### Joining Wi-Fi using QR code

- From the list of saved Wi-Fi scroll down and tap + Add network
- Tap ## (QR code) icon to the right of Add network.
- Position the viewfinder over the QR code on another device.

#### Sharing Wi-Fi using QR code

- Tap setting of the connected device.
- Tap SHARE (Share) icon.

User Manual –I-Series 4.0 Backpack UM600694 Rev A page 22 of 73

#### Disconnecting a connected Wireless Network

- Tap setting of the connected device.
- Tap FORGET (FORGET) icon to disconnect.

#### **Ethernet**

Note: To connect the I-Series 4.0 to Ethernet, When available, the I-Series 4.0 will automatically prioritize the ethernet connection. If the I-Series 4.0 does not, please follow the steps below.

- Set Ethernet to disable.
  - Go to Wi-Fi settings, tap **Use** Ethernet to disable

    ...
- Tap **Ethernet**.

#### Airplane mode

This will disable all of the wireless transmission functions. Including cellular, Wi-Fi, and Bluetooth.

To enable , tap Airplane mode.

#### **Hotspot & tethering**

#### Wi-Fi hotspot

This feature is for sharing Internet network connection with another device using Wi-Fi.

Note: The I-Series 4.0 must be connected to Wi-Fi. See Network & Internet connection on this user manual.

- Tap Hotspot and tethering.
- Tap Wi-Fi hotspot.
- Tap toggle switch to ON
- Tap QR code.
- The QR code is for another device to scan the password for easy connect.
- To enter manually the password, tap Hotspot password.

#### **USB** tethering

This feature is for sharing Internet connection to another device using a USB cable.

Note: The USB cable must be connected first from I-Series 4.0 to another device or PC. See Connected device → USB on this user manual.

- Tap Hotspot and tethering.
- Tap USB tethering, to enable

#### **Bluetooth tethering**

This feature is for sharing internet network connection to another device using Bluetooth.

Note: The Bluetooth must be paired first from I-Series 4.0 to another device or PC. See Connected devices → Bluetooth on this user manual.

- Tap Hotspot and tethering.
- To enable , tap Bluetooth tethering.

#### **Data Saver**

This feature is for saving data if the internet network connection is on a metered device..

Note: The Bluetooth must be paired first from I-Series 4.0 to another device or PC. See Connected devices → Bluetooth on this user manual.

- Tap Data Saver
- To enable , tap Use Data Saver

# Connected devices

The Connected devices application allows you to pair Bluetooth devices, NFC, and USB (Tethering File transfer MDI and PTP)

To setup, enter Settings  $\rightarrow$  Connected devices  $\rightarrow$ 

#### **USB**

Note: To activate the USB settings, connect the USB cable from the I-Series 4.0 to another device or PC. Once the I-Series detects the external computer, it will become available in the USB preference settings.

- Tap USB.
- From USB Preferences under USE USB FOR choose and tap a feature to enable.

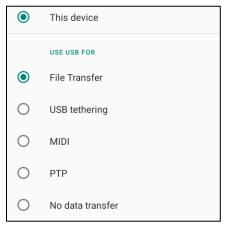

- File transfer This will share I-Series 4.0 internal and SD shared storage.
- USB tethering This will share internet network connection.
- MIDI Musical Instrument Digital Interface.
- PTP Picture Transfer Protocol.
- No data transfer (Default Setting) No data will be transferred even if the USB cable is connected.

#### **Bluetooth**

Note: Make sure the BT device is on and is discoverable.

- Tap Connection preferences.
- Tap Bluetooth.
- Tap toggle switch to ON
- Tap + Pair new device.
- From Available devices screen, tap a device to pair.
- When a pairing request message appears.
  - Verify the pairing number is the same.

- If the pairing requests a PIN, enter the PIN.
- Tap **PAIR**, to connect.
- When the Bluetooth device is successfully connected to I-Series 4.0, the connection will show as Active or Connected.

#### Unpair a paired Bluetooth Device

- Navigate back to 'Connected devices' screen, from AVAILABLE MEDIA DEVICES or PREVIOUSLY CONNECTED DEVICES.
- Tap <sup>®</sup> settings of the connected device (e.g. JBL Flip 3).

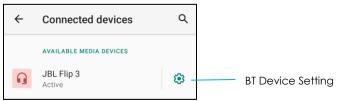

• In the settings menu, it is possible to **DISCONNECT**, **FORGET** (to unpair the device) and to enable and disable Phone calls, Media audio and Contact sharing.

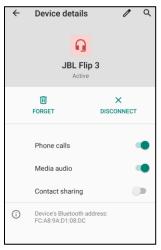

#### Cast

This allows to mirror the I-Series display onto a wireless display device (e.g. Smart TV).

Note: Make sure the wireless display capable device and I-Series 4.0 are on the same wireless network. See Network & Internet connection on this user manual.

- Tap Connection preferences.
- Tap Cast.

- Tap : 3-dots menu.
- Tap Enable wireless display to begin scanning for compatible displays.

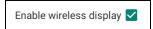

• From the list, tap a wireless display (e.g. TV). From the Wireless Display device (TV), if promoted tap **Allow**.

#### Disconnect and forget a connected wireless display

- To stop the device from casting, tap the connected wireless display (e.g. TV).
- Tap DISCONNECT.

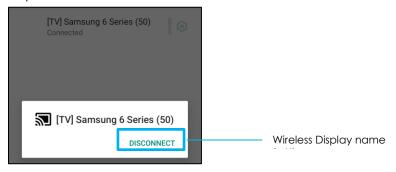

#### To forget a device

- Tap <sup>®</sup> setting of connected wireless display.
- From wireless display options screen, tap FORGET.

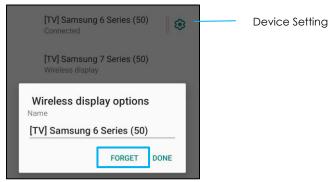

#### To stop scanning available wireless display to cast

- Tap : 3-dots menu.
- Tap Enable wireless display to be unchecked

User Manual –I-Series 4.0 Backpack UM600694 Rev A page 27 of 73

#### **Printing**

Note: Make sure I-Series 4.0 and printer are connected to the same network.

- Tap Connection preferences.
- Tap Printing.
- Tap Default Print Service.
- Tap : 3-dots menu.
- Tap Add printer.

#### To add a printer using Wi-Fi printer:

- Tap Wi-Fi direct printing to enable
- If prompted, tap 'ALLOW ONLY WHILE USING THE APP' to allow the device.
  - Tap Wi-Fi Direct printers to start searching for a Wi-Fi printer to add.
  - Tap the printer's name to connect.

#### To add a printer entering IP address:

- Tap Add printer by IP address.
- Enter the printer's IP address.

#### Files received via Bluetooth

This menu will show a list of all the files that have been transferred via Bluetooth.

User Manual –I-Series 4.0 Backpack UM600694 Rev A page 28 of 73

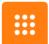

App & Notification settings are to streamline app alerts by changing which apps send notifications and how the notifications alert you.

To manage App & Notification, <u>enter</u> Settings → App & Notification

#### **Setting notifications**

- In the Recently opened apps, tap SEE ALL APPS or App info.
- From App Info screen tap an App to set the notification (e.g. Keyboard).
  - ❖ In the App property settings you can also **DISABLE**, **ENABLE**, and **FORCE STOP** the app.

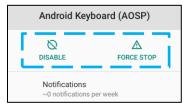

To enable or disable notifications, tap Notifications. Then select Show notifications.

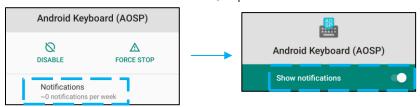

• To add a dot for unread notifications, tap **Advanced** then tap Allow notification dot.

#### Resetting app preferences

This will not lose any app data.

- Tap 3-dots menu from App Info screen.
- Tap Reset app preferences then tap RESET APP.

#### Setting Permission manager to an application

To manage a preference's permissions to an app (e.g. Android Keyboard), tap Permissions.

User Manual –I-Series 4.0 Backpack UM600694 Rev A page 29 of 73

- To allow a permission to an application, tap an app from DENIED menu.
- To deny a permission to an application, tap an app from ALLOWED menu.

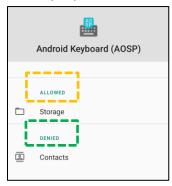

#### Setting notifications in the lock screen

- To set up notification in the lock screen from Apps and notification screen, tap **Notifications**.
- Tap **Notification on lock screen.** Then follow on-screen instruction on how notifications appear in the lock screen.

#### For additional settings

- Tap Advanced.
- Tap a feature to enable or disable.

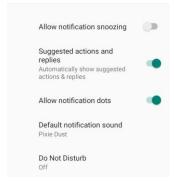

#### Setting Permission manager on apps using storage, phone, and location

- To give permission to an app, tap **Permission manager** from **Apps and notifications** screen.
- In the menu of permission manager, tap an app to manage that app's permissions (e.g. Camera).
- From the camera properties, choose an app to manage.
- To allow a permission to an application, tap an app from **DENIED** menu.

User Manual –I-Series 4.0 Backpack UM600694 Rev A page 30 of 73

To deny a permission to an application, tap an app from ALLOWED menu.

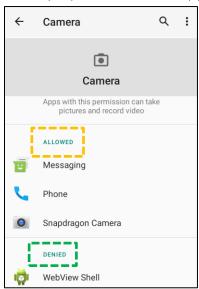

#### **Setting Emergency alerts**

- Tap Advanced from the Apps and notifications screen.
- Tap **Emergency alerts**.
- From the menu of alerts, tap a feature (e.g. AMBER alerts) to enable or disable.
- For Sound and Vibration settings, tap **Vibration** to enable or disable under **Alert Preferences**.
- For Alert reminder settings, tap **Alert reminder sound**.

# **Display**

When connected to an Elo Touch monitor, the Display application manages the screen's display settings.

To modify Display settings, enter Settings  $\rightarrow$  Display  $\rightarrow$ 

#### Auto Idle mode

- Tap Auto idle mode to enable or disable.
- When enabled, the backlight will turn off between the hours of 00:00 and 06:00 daily.

#### **Brightness Level**

- Tap Brightness level.
- Move the slider bar right or left to adjust the screen's brightness.

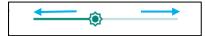

#### Dark theme

To switch screen theme between dark (black color) or light (white color), enable or disable

#### **Night Light Feature**

This feature will tint the screen to amber. This makes easier to look at the screen or read in dim light.

- Tap Night Light.
- Tap TURN ON NOW.
- To adjust intensity, move the slider bar right or left.

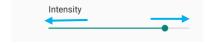

To disable, tap TURN OFF NOW.

#### Customizing a time schedule

- Tap Schedule.
- Select Turn on at custom time.
  - Tap Start time to set the time (for example at 10:00PM).
    - Tap **OK** to execute.
  - Tap Enter time to set the time (for example at 6:00AM),

User Manual –I-Series 4.0 Backpack UM600694 Rev A page 32 of 73

• Tap **OK** to execute.

#### To disable the time schedule

- Tap Schedule.
- Tap None.

#### Wallpaper

- Tap Wallpaper.
- Select a wallpaper from the following options.
  - Live Wallpapers
  - Snapdragon Gallery → Download Picture Screenshot
- Select an image or picture you want as a wallpaper from the folders.
- Tap SET WALLPAPER.

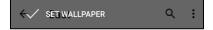

#### **Advanced**

#### **Screen timeout**

- Tap Screen timeout.
- Select the time limit from the following option.

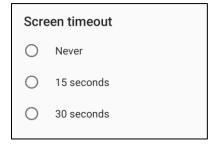

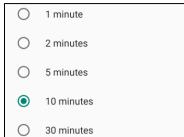

Tap to save.

#### **Auto-rotation screen**

Tap Auto-rotation screen to enable or disable.

#### Font size

- Tap Font size.
- Move the slider bar left or right to adjust the text size.

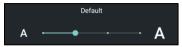

#### Display size

- Tap **Display size**.
- Move the slider bar to left or right to adjust the screen size.

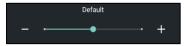

#### Screen saver

- Tap Screen saver.
- Tap Current screen saver to make changes to the current settings.

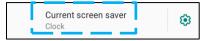

- Select a screen saver from Clock, Colors, Photo Frame, and Photo Table.
- For additional clock, Photo Frame, and Photo Table screen savers, tap 🥸 setting.

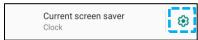

To activate Screen saver, tap START NOW.

START NOW

#### **External Screen Orientation**

- Tap External Screen Orientation to change the orientation of the second screen.
- Select the orientation from the following option.

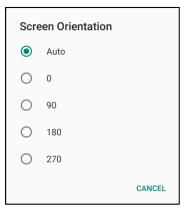

• Tap to save.

#### **Screen Orientation**

- Tap Screen Orientation.
- Select the orientation from the following option.

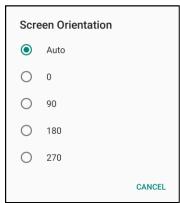

• Tap to save.

User Manual –I-Series 4.0 Backpack UM600694 Rev A page 35 of 73

#### **Supported Elo Monitors:**

The first two digits represent the monitor size. The second two digits represent the monitor family.

- 07/10/13/15/19/20/22/24/27 XX-02L Monitors
- 19/22/24/27 XX-03L Monitors
- 10/15/ XX-93L Open Frames
- 20/22/24/27 XX-94L Open Frames
- XX-95L Open Frames
- XX-96L Open Frames
- 32/43/55 XX-43L Open Frames
- 32/42/46/55 XX-02L IDS
- 32/43/49/55 XX-03L IDS
- 43/49/55/65 XX-53L IDS

User Manual –I-Series 4.0 Backpack UM600694 Rev A page 36 of 73

# Sound

The sound application is to manage audio, vibration and Do not Disturb features.

To modify settings, enter Settings  $\rightarrow$  Sound  $\rightarrow$ 

### **Volumes**

• To decrease or increase the following sound volume, drag slider left or right.

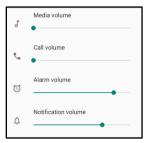

### Do not Disturb

- Tap Do not Disturb.
- Tap TURN ON NOW, to enable Do not Disturb,
  - To manage settings, tap a feature you wish to manage and follow on-screen instructions to complete the set up.

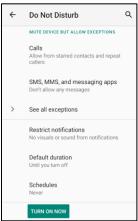

To disable, tap TURN OFF NOW

### **Shortcut to Prevent Ringing**

- Tap Shortcut to prevent ringing.
- Tap toggle switch to enable.
- Select from the following options.

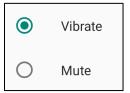

To disable , tap toggle switch.

### **Default Notification Sound**

- Tap Default notification sound.
- Select a sound from the list (e.g. Pixie Dust) and tap **OK** to save.

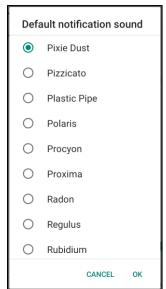

### **Default Alarm Sound**

- Tap Default Alarm sound.
- Select an alarm sound from the list (e.g. Cesium) and tap **OK** to save.

User Manual –I-Series 4.0 Backpack UM600694 Rev A page 38 of 73

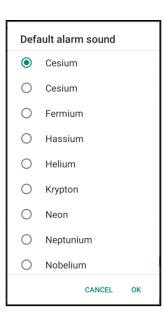

### **Audio Policy**

- Select to audio output port.
- Default is Auto

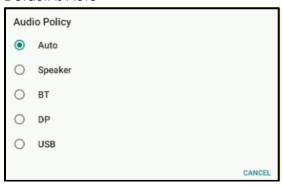

User Manual –I-Series 4.0 Backpack UM600694 Rev A page 39 of 73

### **Advanced**

• To enable or disable on the following features below, tap a feature.

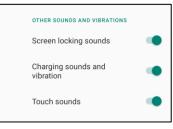

User Manual –I-Series 4.0 Backpack UM600694 Rev A page 40 of 73

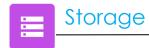

To manage Storage, enter Settings  $\rightarrow$  Storage  $\rightarrow$ 

### **Internal Shared Storage**

• To check the status of internal memory storage, tap Internal Shared storage.

### **Storage Manager**

This feature is to help free up storage space, storage manager removes backed up photos and video from the device.

- To enable or disable , tap Storage manager.
- To make changes to set days on removing photos and videos, tap Remove photos & Videos.

User Manual –I-Series 4.0 Backpack UM600694 Rev A page 41 of 73

# Privacy Privacy

The Privacy application is to give you control over what permissions of applications can have.

To manage permission, enter Settings  $\rightarrow$  Privacy  $\rightarrow$ 

### **Permission Manger**

This is to grant permission of an App that uses storage, phone, and location.

- To manage permissions to an app, tap **Permission manager**.
- From the menu of permission manager, tap an app you wish to manage (e.g. Camera).
- From the camera property shows what applications has camera permissions.
- To allow a permission to an application, tap an app from DENIED menu.
- To deny a permission to an application, tap an app from **ALLOWED** menu.

### **Show passwords**

This will display character briefly as you type a password.

To enable and disable , tap Show passwords.

### Lock screen

This will show all notification content in the lock screen.

To enable and disable , tap Lock screen.

### **Autofill service from Google**

This will allow the user to save passwords, credit cards and addresses in order to quickly fill out online forms.

User Manual –I-Series 4.0 Backpack

UM600694 Rev A page 42 of 73

# Control Location

# To modify Locations settings, <u>enter</u> Settings $\rightarrow$ Location

- Tap Location.
- To enable or disable, tap Use location

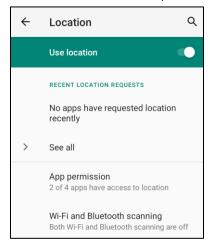

- For apps have requested location recently, tap See all.
- To update permission, tap **App permission**.
- To scan for Wi-Fi networks and Bluetooth, tap Wi-Fi and Bluetooth scanning,

Note: This feature allows apps and services to scan for Wi-fi networks and Bluetooth anytime. This can be used to improve location-based features and services.

User Manual –I-Series 4.0 Backpack UM600694 Rev A page 43 of 73

# To change Security settings, enter Settings $\rightarrow$ Security $\rightarrow$

### **Security Status**

### **Google Play Protect**

• Scans all apps to find any viruses.

### **Find My Device**

• Once an account is associated with the device, it can be found if the device is misplaced.

### **Security Update**

• Will provide details about when the last security update was conducted

#### Screen Lock

- Tap Screen lock.
- From the menu select a security you wish to set. The default security is Swipe.

### **Swipe Security**

Tap Swipe.

### **Pattern Security**

- Tap Pattern.
- Tap YES.
- Draw a Pattern for security (see image for an example) and tap NEXT.

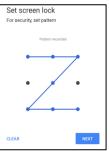

- Draw the same pattern again and tap **CONFIRM**.
- Follow on-screen instruction and tap DONE.

User Manual –I-Series 4.0 Backpack UM600694 Rev A page 44 of 73

### **Pin Security**

- Tap **PIN**
- Tap YES.
- Enter a PIN number must be at least 4 digits minimum and tap **NEXT**.

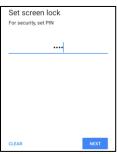

- Re-enter PIN numbers and tap CONFIRM.
- Follow on-screen instruction and tap DONE.

User Manual –I-Series 4.0 Backpack

UM600694 Rev A page 45 of 73

### **Password Security**

- Tap **Password**.
- Tap YES.
- Enter a password, must be at least 4 characters minimum and tap **NEXT**.

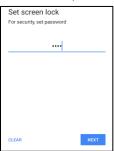

- Re-enter password and tap CONFIRM.
- Follow on-screen instruction and tap DONE.

### **Remove Screen Lock**

- To remove screen lock, tap **Screen lock**.
- If prompted enter the Password (only applicable for PIN, PATTERN and PASSWORD security).
- Tap **None** to remove screen lock.
- Tap YES.
- Tap REMOVE to confirm.

User Manual –I-Series 4.0 Backpack

UM600694 Rev A page 46 of 73

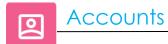

# To add an account, enter Settings $\rightarrow$ Accounts

- To set up an account, tap **Account**.
- Tap + Add account.
- Enter an email account.
- Enter an Account type you want to add (PERSONAL POP3 or PERSONAL IAMP).
- Follow the on-screen instructions to complete the setup.

User Manual –I-Series 4.0 Backpack UM600694 Rev A page 47 of 73

# Accessibility

The Accessibility is a large on-screen menu to control the Elo I-Series device. You can control display, audio & on-screen text and more.

To modify settings, <u>enter</u> Settings → Accessibility

- From the menu, select a feature to change the setting.
- Select to Speak
  - If enabled, will speak the text word when it is clicked on.
- TalkBack
  - If enabled, will provide feedback to use the device without having to look at it.
- Text-to-speech output
  - Will convert text into speech.
  - There are also option to change the language, speech rate and pitch

User Manual –I-Series 4.0 Backpack UM600694 Rev A page 48 of 73

- To enable or disable , tap the feature.
- To adjust slide bar, drag slider right or left.

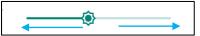

• For other settings, tap the feature and follow the on-screen instruction to complete the setup.

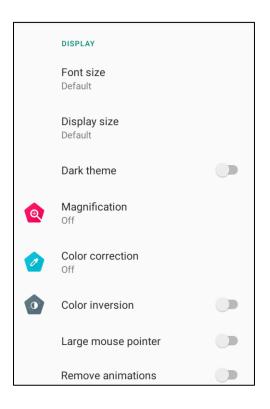

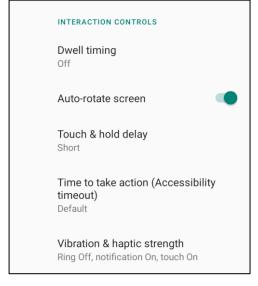

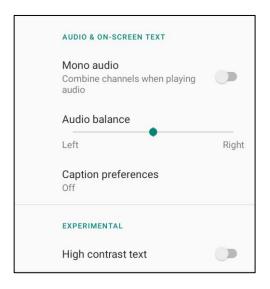

User Manual –I-Series 4.0 Backpack UM600694 Rev A page 49 of 73

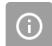

# Digitial Wellbeing & parental controls

• Digital Wellbeing and Parental controls are available here.

User Manual –I-Series 4.0 Backpack UM600694 Rev A page 50 of 73

# (i) System

# To modify settings, enter Settings $\rightarrow$ System $\rightarrow$

### Languages & input

- To change language, tap Languages & input.
- Tap Language.
- Tap + Add a language, then choose from the list of languages to add (e.g. Espanol).

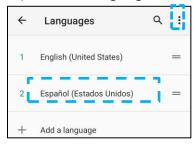

- After choosing a language, tap 3-dots menu then tap **Remove**.
- ullet To change a language e.g. from English to Espanol, tap English then tap  $ar{oxdiv}$  .

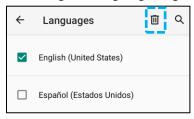

Tap OK to remove selected language.

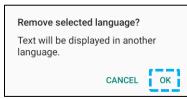

User Manual –I-Series 4.0 Backpack UM600694 Rev A page 51 of 73

#### **Gestures**

Tap Gestures.

### For camera gesture

- Tap Jump to camera.
- Tap Jump to camera to enable or disable.
  - When set to enable, pressing power button twice will activate, the digital camera.

### For notification volume gesture

- Tap Preventing ringing
- Tap toggle switch to ON or OFF.

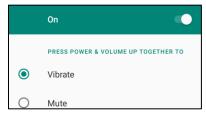

- When set to Vibrate mode and notification volume is active, pressing power + volume up buttons together, the notification volume will be set to vibrate mode.
- \* The vibrate mode Icon will also show into status bar.

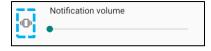

- \* When set to Mute mode and notification volume is active, pressing power + volume up buttons together, the notification volume will be muted.
- The mute Icon will also show into status bar.

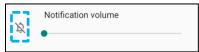

### **Date & Time**

Note: The recommended setting for "Date and Time" is to use, "<u>USE network provided time</u>".

And for Time zone when is set to "USE network provided zone", you need a sim card to work.

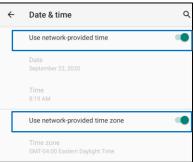

### For manual settings:

- Tap Date & Time.
- To set Date and Time manually, tap Use network-provided time.
- Tap Date.
- Tap **Time**.

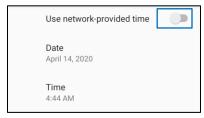

To set time zone, tap network -provided time and select your time zone.

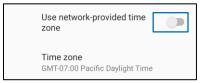

To set to 12 hours format, tap Use locale default.

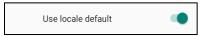

To set 24 formants, tap **Use 24-hours format**.

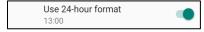

#### **Advanced**

### **Reset options**

- To select a following option to reset, tap Reset options.
- From the list, select an item to reset then tap to execute and follow on-screen instruction.

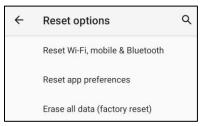

### **Multiple users**

- Tap Multiple users.
- Tap toggle switch to ON.

### To switch users

• Tap a user or name from the following option.

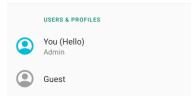

#### To add user

Note: only admin can add users.

- Tap + Add user or profile.
- To set up apps and contents for the user, tap User.
   Follow on-screen instructions to complete account set up.
- To set up restriction access to apps and content for the users, tap **Restricted profile**. Follow on-screen instructions to complete account set up.

User Manual –I-Series 4.0 Backpack UM600694 Rev A page 54 of 73

### To delete guest from the device

- Tap: 3-dot menu from **Multiple Users** screen.
- Tap **Delete Guest** from this device.

### To rename Admin Profile info

- Tap <sup>a</sup> admin
- Enter the name.
- Tap **OK** to save.

### **Developer** (Accessing developer option menu)

- To access Developer option menu, go to About tablet →Build number.
- Tap Build number 7 times. When successfully done you will see the message "You are now a developer".
- Then go back to  $\bigcirc$   $\rightarrow$  System  $\rightarrow$  Advanced.

User Manual –I-Series 4.0 Backpack

UM600694 Rev A page 55 of 73

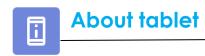

For viewing specific information of I-Series device.

# To view and modify settings, enter Settings → About phone

| Device name<br>Backpack-4                          | - Tap once to change the device name.                                                                                                    |
|----------------------------------------------------|----------------------------------------------------------------------------------------------------|
| Emergency information<br>Info & contacts for Owner | - Tap once to view add, and update emergency information.                                                                                         |
| Legal information                                  | - Tap once to view.                                                                                                    |
| Regulatory labels                                  | - Tap once to view Model, Hardware and Serial number information.                                                                                 |
| Attestation keys and certificates<br>Unknown       | - Attestation key and certification information                                                                                                   |
| Model & hardware<br>Model: Backpack-4              | - Elo I-Series Model and Hardware description.                                                                                                    |
| Model description<br>i4_bpack                      | - Elo I-Series Model description                                                                                                    |
| Android version                                    | <ul> <li>Tap once to view Android version, Security, Google Play system update, Baseband version, Kernel<br/>version and Build number.</li> </ul> |
| IP address<br>Unavailable                          | - IP address information.                                                                                                    |
| Wi-Fi MAC address<br>1c:ee:c9:02:01:b5             | - Network MAC address information.                                                                                                    |
| Bluetooth address<br>1c:ee:c9:02:01:b4             | - Bluetooth address information.                                                                                                    |
| Up time<br>05:58                                   | - Total time system has been in operation.                                                                                                    |
| <b>Build number</b><br>5.2.12+p                    | - Tap 7 times to access Developer options menu in the System → Advanced settings.                                                                 |

User Manual –I-Series 4.0 Backpack UM600694 Rev A page 56 of 73

# **Section 4**

# Operational

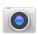

# About Camera App

Connecting a USB camera to the Elo Backpack will allow access to the camera features.

Camera

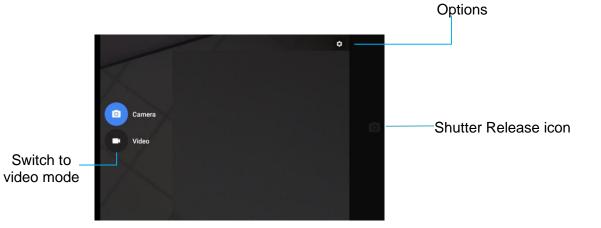

Switch - A switch between Camera to Video.

Shutter Release - For taking picture.

All other option available by clicking the gearhead icon are listed in the table below.

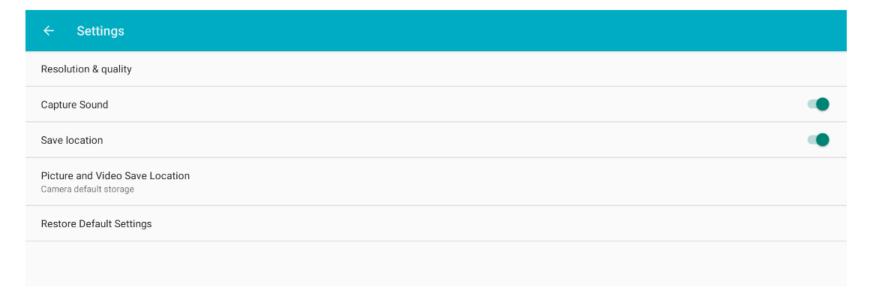

### Take a Picture and Record Video

- Tap access the Digital camera.
- To change camera and video settings, see features.
- From the switch, located on bottom left side of the I-Series 4.0 select one from the following options.

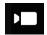

For Video recording, tap Video Icon.

- To record videos, tap capture Icon.
- To mute and unmute sound while recording, tap microphone Icon.
- When finished recording, tap stop Icon

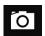

For camera, tap Camera Icon.

- To take pictures, tap shutter release Icon.
- To enable and disable shutter sound, go to advanced settings. See camera features.
- To zoom an object or scene place two fingers on the screen together, spreads them apart to zoom in and pinch to zoom out.
- To auto focus an object or scene, tap touch screen.
- To view pictures and play recorded videos, tap gallery.
- To play recorded video, tap play.

### Take a Screenshot

For capturing an image of the screen. The device will automatically save the image in the File folder application.

Press the power button for more than 2 seconds and a pop-up screen menu will appear then tap

## File Application

The File Manager app helps to manage, delete, print, shares and transfer files between the mobile storage and a computer.

To access pictures, videos, screenshots, audios, downloads, and mobile internal / external storage, go to application drawer.

- Tap ille application from the application drawer.
- Tap  $\equiv$  3 lines menu and choose one of the following options.
- Tap Image Icon for pictures and screenshots.
  - Tap Camera folder for photos.
  - Tap Screenshots folder for screenshot images.
  - Tap Video for recorded videos.
  - Tap Camera folder.
  - Tap Audio for recorded audios.
  - Tap for Downloaded items.
  - Tap for mobile internal storage folders.
  - Tap for mobile external storage folders.

### **Delete Files**

- To delete files from the folders above, press and hold an item or tap 3 dots menu to select all items in the folder.
- Tap 🖥 to delete.
- Tap OK to confirm.

### **Copy and Move Files**

- To copy or move files into new location press and hold an item from the folders above or tap 3 dots menu to select all items in the folder.
- Tap 3 dots menu again and choose "Copy to" or "Move to".
- ullet Tap  $\equiv$  3 lines menu and choose from the following options where you want to move or copy the item.
- To create a new folder, tap 3 dots menu.
- Rename the folder.
- Tap Copy or Move to confirm.
- Print File
- Note: To print you must set a printer. See Settings → Connected device → Print.
- To print files from the folders above, tap an item once.
- Tap 3 dots menu and tap Print.

### **Share Files**

Note: Make sure both device Bluetooth are paired. See Connected devices → Bluetooth on this user manual.

- To share files from the folders above, press and hold an item.
- tap share Icon.
- To share via Bluetooth, tap \* Bluetooth Icon.
- 🔹 To share via Email, tap 🚊 email Icon
- For more options hold an item from the folders above.
- Tap 3 dots menu and choose from the following options and follow on-screen instructions.

# General-purpose Input/Output (GPIO) Support

The I-Series 4.0 supports a GPIO which can be used to connect to peripherals such as a motion sensor.

Elo has an optional GPIO cable (PN: E211544) with flying leads so that it is easy for users to connect their own peripherals.

### Pinout of the GPIO cable (PN: E086398):

Red Wire: Pin 1  $\rightarrow$  5 Volt output connection White Wire: Pin 2  $\rightarrow$  Input connection 1 Green Wire: Pin 3  $\rightarrow$  Input connection 2

Two Black Wires: Pin 4 and Pin 5 are tied to ground

5V, 200mA is the max voltage and current available via this GPIO port.

# USB – C Settings

The Elo Backpack supports USB – C video, audio and touch via the USB- C cable.

Elo I-Series 4.0 Backpack supports debugging via Wi-Fi/Ethernet or using the USB Type-c to type-A cable.

Note: For USB debugging, a USB 3.0 Type A to Type A cable must be used.

### Set I-Series 4.0 Backpack to (Developer)

- Tap Build Number 7 times to enter developer mode.
- Go back to the  ${}^{\ \ \ \ \ \ }$  System o Advanced and you will see "**Developer Options**".
- From Developer options on-screen display, enable the option called "USB debugging".

### To connect via Wi-Fi

Ensure that your computer is online and not behind a firewall.

- On your host computer, use the command ADB connect <IP address> to be able to perform ADB actions.

### To connect via USB, perform the following steps

- Ensure the USB cable is not connected to the I-Series 4.0 Backpack.
- From the settings, enter Developers Options
- Turn on the "Enable USB Debugging" option
- Plug USB cable (type A) side into the computer device and (type A) to host PC.
- In the host PC, input "ADB devices" to check if the Elo I-Series 4.0 Backpack serial number shows up. If it is there, then you have connected successfully.

### Factory Full Reset

A full factory reset should only performed if all other recovery methods have failed and all other troubleshooting options. Perfoming a full factory reset results in loss of data. This options will recover the original factory image state by erasing all data in the main storage on the Elo I-Series 4.0 Backpack.

**Note**: Performing a factory reset on **bootloader menu**, if you added a Google Account to Elo I-Series 4.0 Backpack make sure you have your Google credential (Username and password) associated with the Elo I-Series 4.0 Backpack. If you don't have it you will not be able to use the device after reset. This is a security measure that prevents unauthorized user from using the device if they do a factory reset on bootloader menu.

#### To Reset

- Enter Settings → System → Advanced → Reset Options.
- Tap Erase all data.
- Under Erase all data (factory reset), tap Erase all data.
- Under Erase all data?, tap Erase all data.
- When successfully completed, the device will auto reboot.

# Section 5: Technical Support and Maintenance

### Technical Assistance

# **Technical Specifications**

visit www.elotouch.com/products for technical specifications for this device

Refer to last page for worldwide technical support phone numbers.

# **Support**

visit www.elotouch.com/support for technical support

### Elo I-Series Backpack 4.0 Care and Handling

The following tips will help maintain optimal performance of your Elo I-Series 4.0 backpack:

- To prepare for cleaning the touchscreen, power down the device (if possible), or ensure your on-screen software can tolerate false touches while you clean.
- Do not get liquids inside the unit. Do not spray the Elo product directly. Instead, use wet wipes, a sprayed cloth or a dampened cloth with the excess moisture squeezed off.
- Select only non-abrasive cleaning wipes or cloths to avoid scratching touchscreens.
- Avoid highly concentrated alcohol (> 70%), non-diluted bleach or ammonia solutions, as these may cause discoloration.
- Wipe the surfaces with the appropriate wipes or cloths and approved cleaning products and allow them to dry.
- For additional cleaning methods, recommended cleaning and disinfectant solutions, please visit https://www.elotouch.com/support/technical-support/cleaning

# **Section 6: Regulatory Information**

### **Electrical Safety Information**

Compliance is required with respect to the voltage, frequency, and current requirements indicated on the manufacturer's label. Connection to a different power source than those specified herein will likely result in improper operation, damage to the equipment, or pose a fire hazard if the limitations are not followed.

There are no operator serviceable parts inside this equipment. There are hazardous voltages generated by this equipment which constitute a safety hazard. Service should be provided only by a qualified service technician.

Contact a qualified electrician or the manufacturer if there are questions about the installation prior to connecting the equipment to mains power.

The equipment power supply cord shall be connected to a socket-outlet with earthing connection.

## **Emissions and Immunity Information**

Notice to Users in the United States: This device complies with part 15 of the FCC Rules. Operation is subject to the following two conditions: (1) This device may not cause harmful interference, and (2) this device must accept any interference received, including interference that may cause undesired operation of the device.

Changes or modifications not expressly approved by the party responsible for compliance could void the user's authority to operate the equipment.

NOTE: This equipment has been tested and found to comply with the limits for a Class B digital device, pursuant to part 15 of the FCC Rules. These limits are designed to provide reasonable protection against harmful interference in a residential installation. This equipment generates, uses, and can radiate radio frequency energy and, if not installed and used in accordance with the instructions, may cause harmful interference to radio communications. However, there is no guarantee that interference will not occur in a particular installation. If this equipment does cause harmful interference to radio or television reception, which can be determined by turning the equipment off and on, the user is encouraged to try to correct the interference by one or more of the following measures:

- —Reorient or relocate the receiving antenna.
- —Increase the separation between the equipment and receiver.
- —Connect the equipment into an outlet on a circuit different from that to which the receiver is connected.
- —Consult the dealer or an experienced radio/TV technician for help.

This equipment should be installed and operated to ensure a minimum of 20 cm spacing to any person.

Notice to Users in Canada for IC compliance: This equipment complies with the Class B limits for radio noise emissions from digital apparatus as established by the Radio Interference Regulations of Industrial Canada.

### CAN ICES-003 (B)/NMB-003(B)

This device contains license-exempt transmitter(s)/receiver(s) that comply with Innovation, Science and Economic Development Canada's license-exempt RSS(s). Operation is subject to the following two conditions:

- (1) This device may not cause interference.
- (2) This device must accept any interference, including interference that may cause undesired operation of the device.

Notice to Users in the European Union: Use only the provided power cords and interconnecting cabling provided with the equipment. Substitution of provided cords and cabling may compromise electrical safety or CE Mark Certification for emissions or immunity as required by the following standards:

This Information Technology Equipment (ITE) is required to have a CE Mark on the Manufacturer's label which means that the equipment has been tested to the following Directives and Standards: This equipment has been tested to the requirements for the CE Mark as required by EMC Directive 2014/30/ EU as indicated in European Standard EN 55032 Class B and the Low Voltage Directive 2014/35/EU as indicated in European Standard EN 62368-1.

#### General Information to all Users:

This equipment generates, uses, and can radiate radio frequency energy. If not installed and used according to this manual the equipment may cause interference with radio and television communications. There is, however, no guarantee that interference will not occur in any particular installation due to site-specific factors.

- 1. In order to meet emission and immunity requirements, the user must observe the following:
  - a. Use only the provided I/O cables to connect this digital device with any computer.
  - b. To ensure compliance, use only the provided manufacturer's approved line cord.
  - c. The user is cautioned that changes or modifications to the equipment not expressly approved by the party responsible for compliance could void the user's authority to operate the equipment.

- 2. If this equipment appears to cause interference with radio or television reception, or any other device:
  - a. Verify as an emission source by turning the equipment off and on. If you determine that this equipment is causing the interference, try to correct the interference by using one or more of the following measures:
    - i. Move the digital device away from the affected receiver.

- ii. Reposition (turn) the digital device with respect to the affected receiver.
- iii. Reorient the affected receiver's antenna.
- iv. Plug the digital device into a different AC outlet so the digital device and the receiver are on different branch circuits.
  - v. Disconnect and remove any I/O cables that the digital device does not use. (Unterminated I/O cables are a potential source of high RF emission levels.)
  - vi. Plug the digital device into only a grounded outlet receptacle. Do not use AC adapter plugs. (Removing or cutting the line cord ground may increase RF emission levels and may also present a lethal shock hazard to the user.)

If you need additional help, consult your dealer, manufacturer, or an experienced radio or television technician.

## Warnings

The equipment power supply cord shall be connected to a socket-outlet with earthing connection.

Risk of Explosion if Battery is replaced by an Incorrect Type. Dispose of Used Batteries According to the Instructions

### Radio Equipment Directive

Elo hereby declares that the radio equipment type, Elo I-Series 4.0 Backpack, is in compliance with Directive 2014/53/EU. The full text of the EU Declaration of Conformity is available at the following internet address: www.elotouch.com

This device is designed and intended for indoor use only.

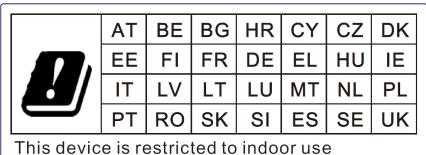

Operation frequency and radio-frequency power are listed as below:

- WLAN 802.11b/g/n/ac
  - o 2400 2483.5MHz < 19 dBm EIRP
  - 5150 5250MHz < 19 dBm EIRP</li>
- BT 2400-2483.5MHz < 11 dBm EIRP</li>

### ECC/DEC/ (04)08:

The use of the frequency band 5 150-5 350 MHz is restricted to indoor operation because of the protection requirements of satellite services

EC R&TTE Directive EU Directive 2014/53/EU of the European Parliament and of the Council of 16 April 2014 on the harmonization of the laws of the Member States relating to the making available on the market of radio equipment and repealing Directive 1999/5/EC Text with EEA relevance.

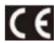

Identification mark the relevant technical documentation is held at: Elo Touch Solutions, Inc. 670 N. McCarthy Boulevard Suite 100 Milpitas, CA 95035 USA

| Model   |            |                 |
|---------|------------|-----------------|
| name    | USA FCC ID | Canada IC ID    |
| ESY00I4 | RBWESY00I4 | 10757B- ESY00I4 |

## **Agency Certifications**

The following certifications and marks have been issued or declared for this peripheral:

- UL, FCC (US) Class B
- cUL, IC (Canada)
- CB (International Safety)
- CE (Europe) Class B

- VCCI (Japan)
- RCM (Australia)
- China RoHS

### Waste Electrical & Electronic Equipment Directive (WEEE)

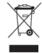

This product should not be disposed of with household waste. It should be deposited at a facility that enables recovery and recycling. Elo has put in place recycling arrangements in certain parts of the world. For information on how you can access these arrangements, please visit www.elotouch.com/e-waste-recycling-program/.

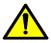

Replace the battery with same type only. Improper replacement of battery may cause in risk of burns, fire, and explosions. Dispose the battery according to local regulations. Risk of fire and burns if properly handled. Do not open and crush, heat above 60° C / 140° F or incinerate. If there is a serious swelling of the battery, do not continue using.

# **Section 7: Warranty Information**

For warranty information, go to <a href="http://support.elotouch.com/warranty/">http://support.elotouch.com/warranty/</a>

# www.elotouch.com

Visit our website for the latest

- Product Information
- Specifications
- Upcoming Events
- Press Releases
- Software Drivers

Google, Android, Google Play and YouTube are trademarks of Google LLC.

To find out more about our extensive range of Elo touch solutions, go to **www.elotouch.com**, or call the office nearest you.

#### North America

Tel +1 408 597 8000 Fax +1 408 597 8001 elosales.na@elotouch.com

#### Europe

Tel +32 (0)16 93 01 36 <u>EMEA.sales@elotouch.c</u> om

#### Asia-Pacific

Tel +86 (21) 3329 1385 Fax +86 (21) 3329 1400 www.elotouch.com.cn

### Latin America

Tel +52 55 2281-6958 elosales.latam@elotouch.com

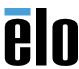